## 「ChromeOS」の更新方法

- ○クロームブック端末の動作がおかしい、不安定などの場合、まず最初に「ChromeOS」の アップデートを確認し、最新バージョンがあれば、アップデートを行ってください。
- 1. 「アプリ一覧」から「設定」アイコンをクリック

(またはデスクトップ画面右下の時計部分をクリックし、 設定「(歯車アイコン)」をク リック

2.「設定」画面左のメニューから「ChromeOS について」(メニュー下部)をクリック。

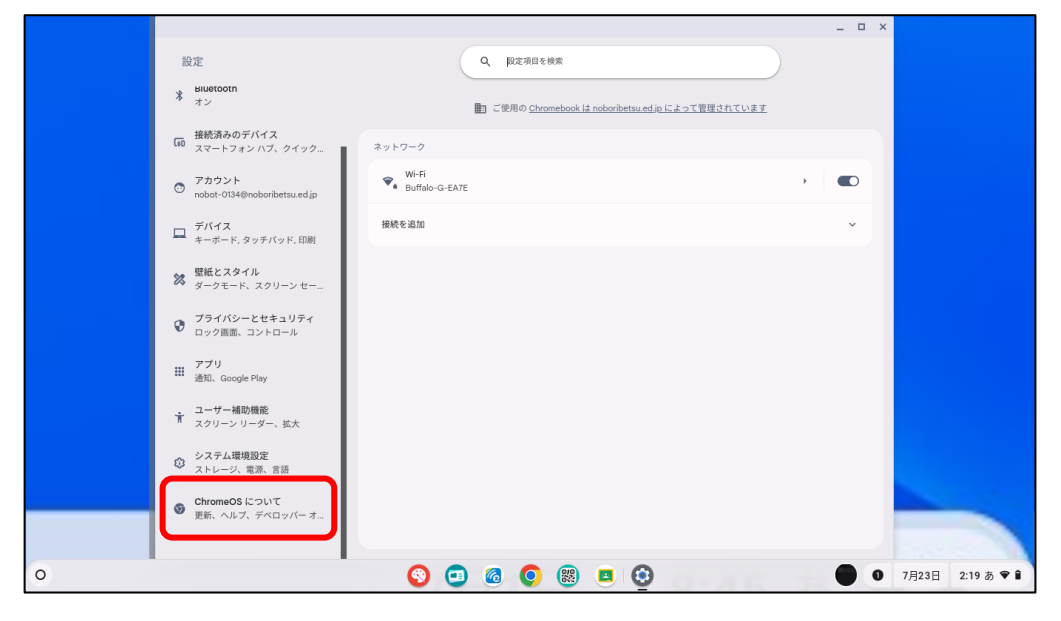

3. 「ChromeOS」バージョン表示構の「アップデートを確認」をクリック

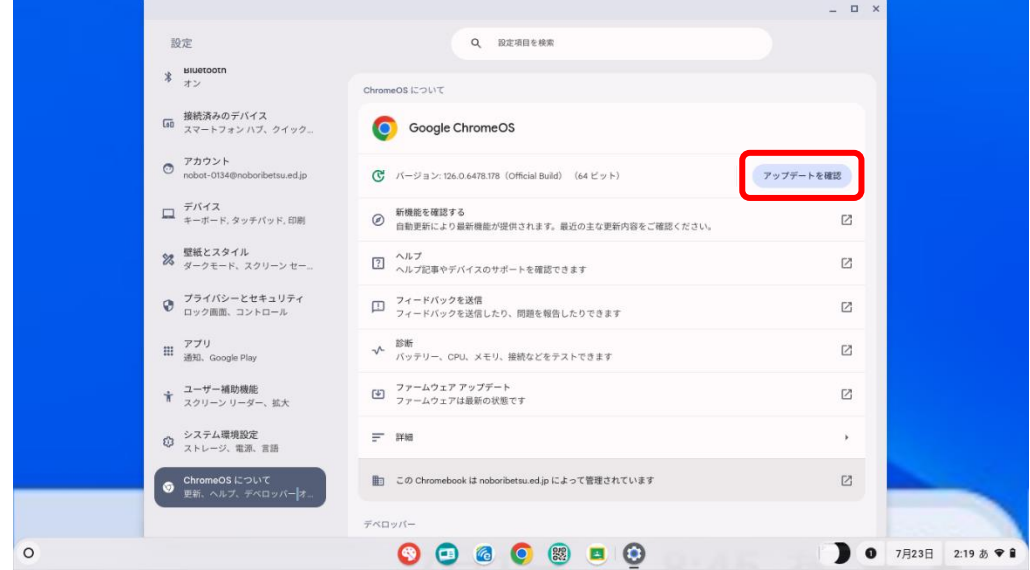

- 4. アップデート」があれば自動的に 更新」が始まります。(やや時間がかかります) 「更新」終了後は、「再起動」が求められます。再起動の際は、アカウントのパスワー ドの入力が求められます。 「お使いの Chromebook は最新です」が表示された場合は、更新はありません。その ままご使用ください。
- 5. 「更新」作業に時間がかかり、いつまでも作業が終わらない場合は、一度、「設定」画面 を閉じて、もう一度、 設定」画面を開きなおして、更新作業をやり直してみてくださ い。